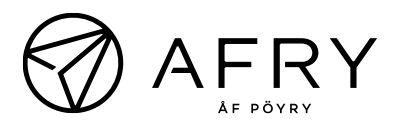

ha s

Yhteyshenkilö Forss, Maija Matkapuhelin 050 5245742 Sähköposti maija.forss@afry.com Pvm. 07/05/2024 Projektiviite 101023342-001

Asiakas Sosiaali- ja terveysministeriö

## WSPSSP-työkalun käyttöohje

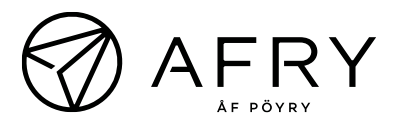

## Sisältö

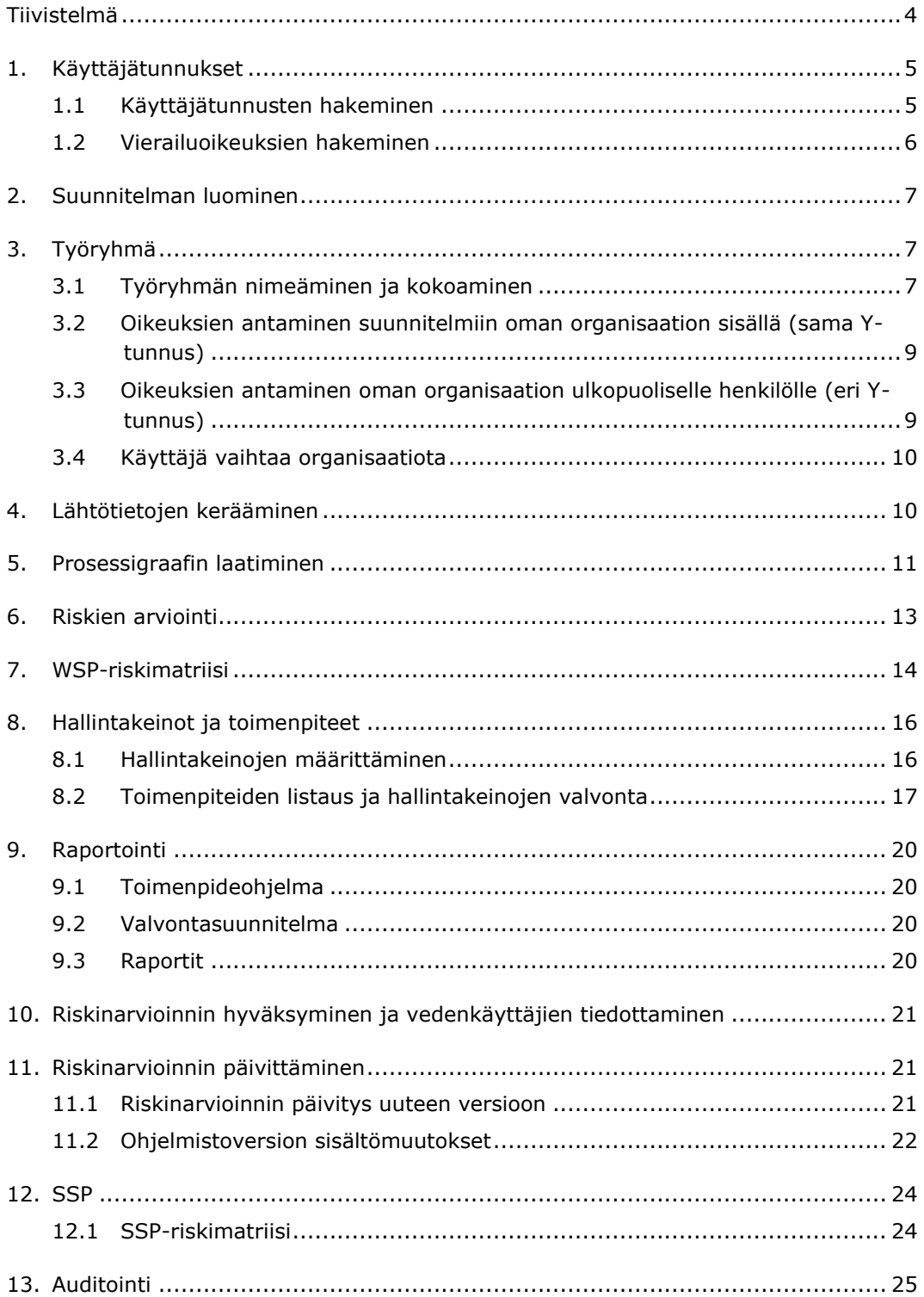

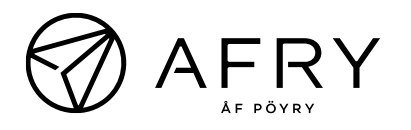

# Raporttihistoria

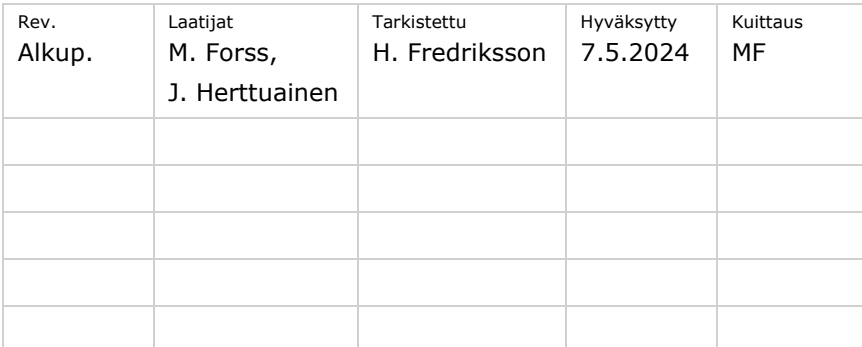

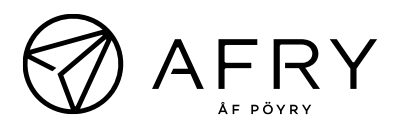

# <span id="page-3-0"></span>Tiivistelmä**Riskinarvionnin laatiminen**

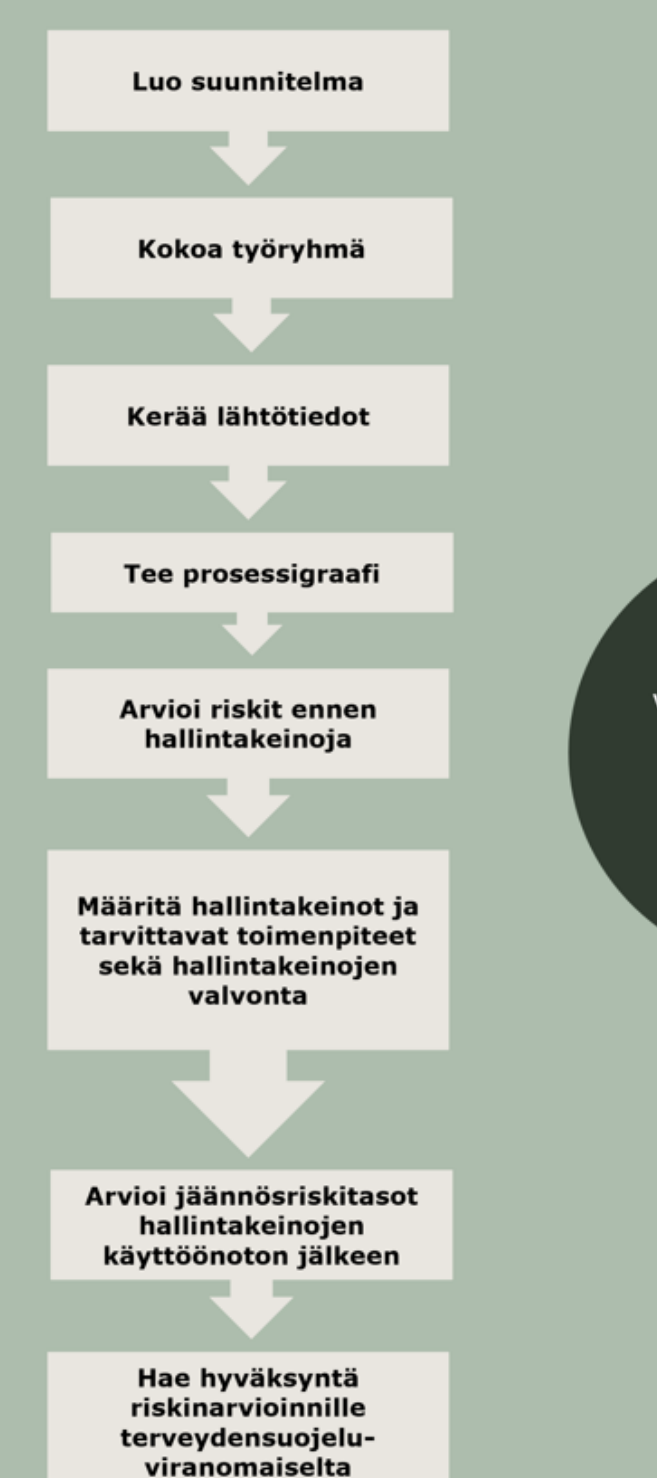

Päivitä riskinarviointia, kun vedentuotantoketjuun tulee muutoksia. Tarkista koko riskinarviointi vähintään 6 vuoden välein.

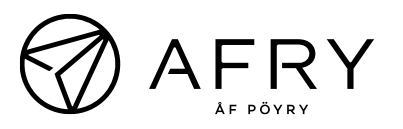

## <span id="page-4-0"></span>1. Käyttäjätunnukset

### <span id="page-4-1"></span>1.1 Käyttäjätunnusten hakeminen

- 1. Mene [https://wspssp.fi](https://wspssp.fi/) -sivuille
- 2. Valitse **Pyydä käyttäjätunnusta**.

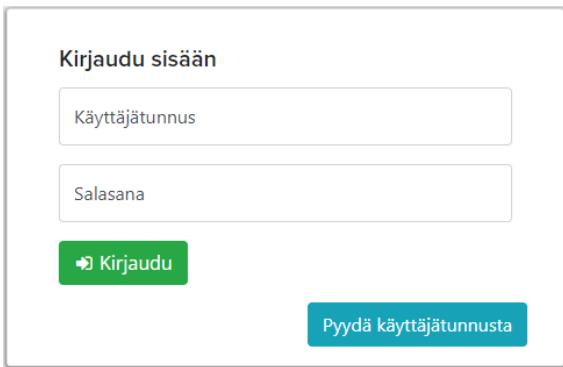

- 3. Täytä omat yhteystietosi sekä organisaatiosi Y-tunnus.
- 4. Mikäli organisaation henkilöillä ei vielä ole pääkäyttäjätunnuksia, vastaa kysymykseen **Pyydä pääkäyttäjäoikeuksia** "Kyllä". Peruskäyttäjien hakemus tapahtuu vastaamalla kysymyksen: "Ei"

#### **HUOM:**

Pääkäyttäjän hakemuksen käsittely kestää jonkin aikaa. Hänet varmistetaan soittamalla käyttäjätilipyynnössä ilmoitetulle vahvistavalle henkilölle (tämä voi olla esim. johtavassa asemassa oleva henkilö organisaatiossa).

Mikäli et tarvitse pääkäyttäjätunnuksia (eli organisaatiossasi on jo olemassa pääkäyttäjä), saat hyväksynnän suoraan organisaation pääkäyttäjältä. Peruskäyttäjän tunnukset tulevat yleensä nopeasti hakemuksen hyväksymisen jälkeen. Nopeammin tunnuksen saa, kun peruskäyttäjä ilmoittaa pääkäyttäjälle, että on hakenut WSP-tunnuksia. Sähköpostimuistutus organisaation peruskäyttäjän hakemuksesta tulee pääkäyttäjälle vain kerran viikossa.

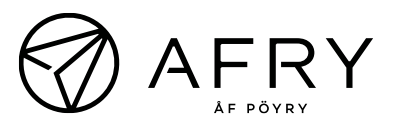

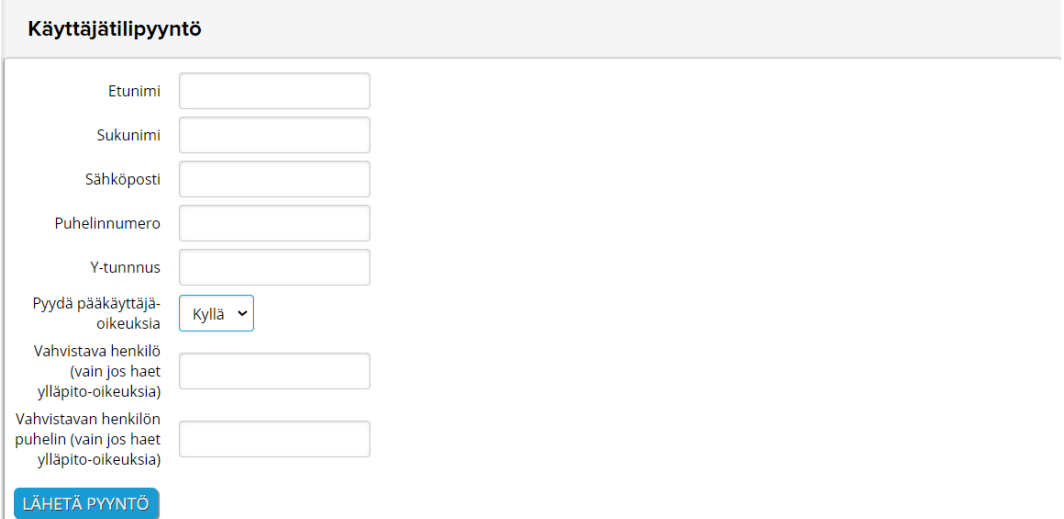

5. Kun hakemus on hyväksytty, saat tunnukset sähköpostilla ja salasanan matkapuhelimeen tekstiviestillä.

**Pääkäyttäjä:** Organisaation henkilö, joka hyväksyy uusia käyttäjiä. Pääkäyttäjiä voi olla organisaatiossa useampia. Pääkäyttäjätunnusten myöntäminen varmistetaan aina puhelimitse hakemukseen ilmoitetulta henkilöltä.

**Peruskäyttäjä:** Peruskäyttäjä voi käyttää työkalua täysin normaalisti, mutta hän ei voi myöntää käyttöoikeuksia muille.

**Vain yhdet tunnukset haetaan, vaikka vierailisit usean eri organisaation suunnitelmissa.** 

**HUOM:** Pelkillä käyttäjätunnuksilla et näe vielä jo laadittuja riskinhallintasuunnitelmia. Niihin tulee saada erikseen oikeudet. Omistaja/Hallinta oikeuksilla pystyy lisäämään suunnitelmaan käyttäjiä. Katso kohta 3.2.

Pääkäyttäjä tai muut käyttäjät eivät automaattisesti näe muiden oman organisaation käyttäjien tekemiä suunnitelmia, ellei heille ole suunnitelmaan annettu hänelle käyttöoikeuksia.

### <span id="page-5-0"></span>1.2 Vierailuoikeuksien hakeminen

Omissa tiedoissasi näet vierasorganisaatiot. Omiin tietoihin pääset painamalla omaa nimeäsi oikealla.

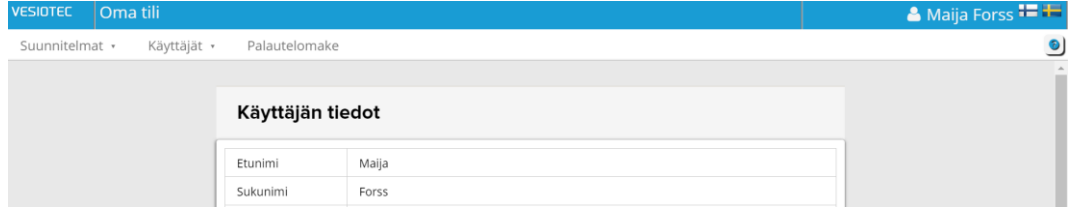

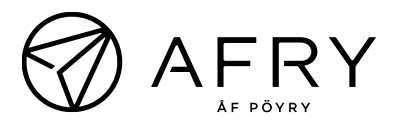

Selvitä haluamasi organisaation Y-tunnus ja pyydä oikeuksia. Organisaation pääkäyttäjä voi antaa sinulle oikeudet vierailla heidän suunnitelmissaan.

**Huom:** Yksittäisiin suunnitelmiin tulee antaa erikseen oikeudet, kts. kohta [3.3.](#page-8-1)

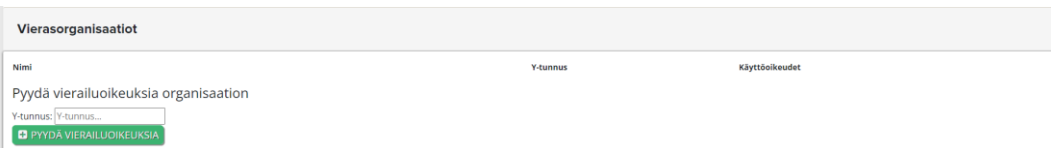

## <span id="page-6-0"></span>2. Suunnitelman luominen

Kun olet kirjautunut järjestelmään, näet kaikki riskinarviointisuunnitelmat, joissa olet osallisena.

1. Välilehdellä **Suunnitelmat**, valitse "Luo uusi suunnitelma"

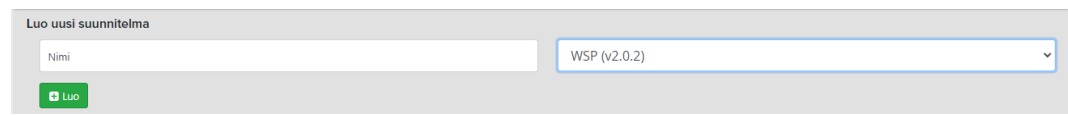

- 2. Valitse, haluatko luoda WSP- vai SSP-suunnitelman. WSP:ssä arvioidaan talousveden laatuun liittyviä riskejä, kun taas SSP:ssä arvioidaan jäteveteen liittyviä riskejä.
- 3. Suunnitelmaa pääsee muokkaamaan valitsemalla "Muokkaa"

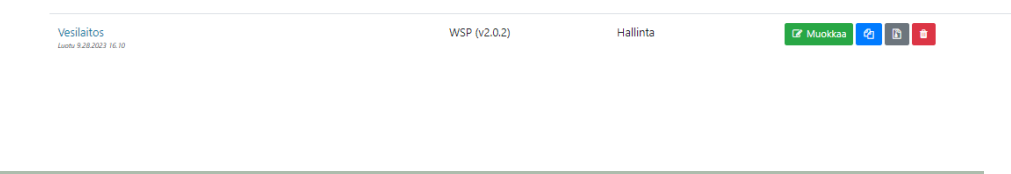

**VINKKI:** Mikäli suunnitelman haluaa jakaa oman organisaation ulkopuolisten henkilöiden kanssa, kannattaa suunnitelman nimessä mainita vesilaitoksen nimi.

## <span id="page-6-1"></span>3. Työryhmä

### <span id="page-6-2"></span>3.1 Työryhmän nimeäminen ja kokoaminen

Riskinarviointi tehdään yhdessä asiantuntevan työryhmän kanssa. Työryhmän kokoonpano riippuu mm. paikallisista olosuhteista ja vedentuotantoketjun rakenteesta. Työryhmällä tulee olla riittävän laaja näkemys laitoksesta, sen toiminnoista ja toimintaympäristöstä. **Laitoksen oman henkilökunnan on osallistuttava aina riskinarviointiin ja riskienhallintatoimenpiteiden määrittelyyn.** Siten esimerkiksi yksinomaan konsultin laatima riskinarviointi ei ole hyväksyttävissä.

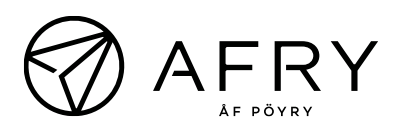

Vesilaitoksen edustajat muodostavat ydinryhmän, jonka lisäksi ryhmätapaamisiin voidaan kutsua kunnan/kuntien muita toimijoita tapaamisten aiheista riippuen. Kunnan terveydensuojeluviranomaisen on oltava riskinarviointityössä mukana. ELY-keskus ja kunnan ympäristönsuojeluviranomainen osallistuvat tarvittaessa vedentuotantoketjun riskienhallintaan tarvittavien ympäristötietojen kokoamiseen sekä riskienhallinnan toimenpiteiden tunnistamiseen. Lisäksi yhteistyötä on hyvä tehdä merkittävien talousvettä käyttävien toimijoiden kanssa, esim. elintarviketeollisuus ja sairaalat sekä sellaisten toiminnanharjoittajien kanssa, joiden toiminta voi vaikuttaa raakaveden laatuun, esim. teollisuuslaitokset.

Jos laitos ostaa veden tukkulaitokselta, tukkulaitoksen on osallistuttava riskinarviointiin vähintään luovuttamalla laitoksen käyttöön tiedot myytävään veteen kohdistuvista riskeistä ja niiden hallintatoimista.

Myös SSP-työssä on hyvä ottaa kunnan ympäristösuojeluviranomainen mukaan riskienarviointityöhön. ELY-keskus voi osallistua tarvittaessa.

Pohjavesien muodostumisalueiden riskienarviointityössä on hyödyllistä olla mukana kunnan kaavoituksesta edustaja ja ympäristöviranomainen.

#### **Työryhmän muodostaminen työkalussa**

- **VESILAITOS** iitelma **- Ø Muokkaa -** D Raportit - <del>Φ</del> Työkalut -
- 1. Valitse **Muokkaa** → Työryhmä

2. Lisää jäsenten tiedot

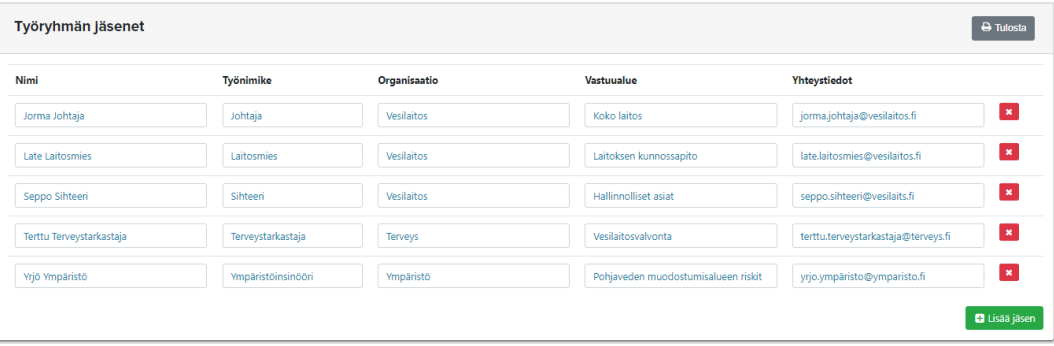

#### **HUOM!**

Toimenpiteiden vastuuhenkilöille on mahdollista lähettää ohjelmiston kautta

muistutus toimenpiteistä, joiden tavoiteaikataulu lähestyy. Sähköpostissa ei välitetä luottamuksellisia tietoja, vaan pelkästään muistutetaan tarkastamaan omat vastuulistat.

### <span id="page-8-0"></span>3.2 Oikeuksien antaminen suunnitelmiin oman organisaation sisällä (sama Y-tunnus)

Valitse suunnitelman sisällä **Työkalut** → **Käyttäjäoikeuksien hallinta** ja anna käyttäjälle oikeudet suunnitelmaan

**Ei oikeuksia**: Käyttäjä ei näe suunnitelmaa lainkaan

**Luku:** Luku-oikeudet voidaan antaa esim. ulkopuolisille henkilöille kuten viranomaisille, joiden ei ole tarpeen muokata suunnitelmaa

**Kirjoitus:** Kirjoitus-oikeudet annetaan henkilöille, jotka muokkaavat suunnitelmaa

**Hallinta:** Hallinta-oikeuksilla pystyy muokkaamaan suunnitelmaa, arkistoimaan ja kopioimaan suunnitelmia sekä antamaan muille henkilöille käyttöoikeuksia suunnitelmalle

**Omistaja:** Jokaisella suunnitelmalla on yksi omistaja. Omistajalla on samat käyttöoikeudet kuin hallintaoikeuksilla olevalla.

### <span id="page-8-1"></span>3.3 Oikeuksien antaminen oman organisaation ulkopuoliselle henkilölle (eri Y-tunnus)

- 1. Kerro oman organisaation ulkopuoliselle jäsenelle WSP-suunnitelmasta ja pyydä häntä hakemaan vierailuoikeuksia organisaatioonne. Kts. kohta 1.2.
- 2. Kun vierailupyyntö tulee, hyväksy se kohdassa **Organisaatio** –> **Käyttäjätilipyynnöt**

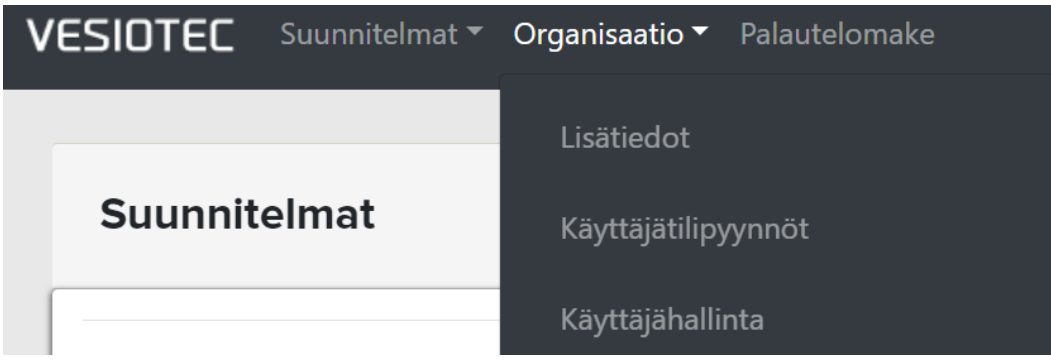

3. Anna henkilölle oikeudet haluamaasi suunnitelmiin kuten kohdassa 3.2.

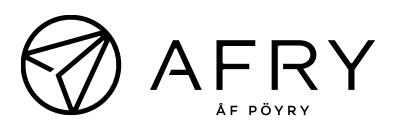

### 3.4 Käyttäjä vaihtaa organisaatiota

<span id="page-9-0"></span>Jos työkalun käyttäjä vaihtaa organisaatiota, on hyvä suorittaa seuraavat toimenpiteet WSP-ohjelmistossa:

- 1. Poislähtijä siirtää omat suunnitelmat muille (omistaja-oikeudet)
- 2. Pyydä oman organisaatiosi pääkäyttäjää poistamaan pääsysi organisaation WSP:hen
- 3. Lähetä tunnusten poistopyyntö Vesiotecin ylläpitosähköpostiin **wspssp@vesiotec.fi**
- 4. Jos tarvitset uudessa organisaatiossasi WSP-tunnuksia, hae uudet tunnukset luvun 1 ohjeistuksen mukaisesti.

## <span id="page-9-1"></span>4. Lähtötietojen kerääminen

Käy läpi WSP:ssä löytyvää listaa suositelluista lähtötiedoista.

#### 1. Valitse **Muokkaa** → **Lähtötiedot**

Voit merkitä tiedon tai sen mistä ao. tieto löytyy "Lisätietoja" -sarakkeeseen.

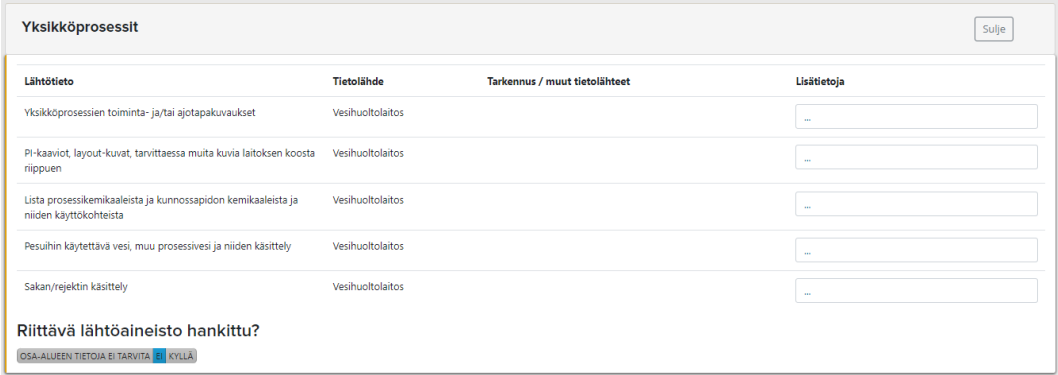

WSP:n eli vesilaitoksen riskinarvioinnin hyväksymistä varten tarvitaan raakaveden hankintaa koskevat tiedot ainakin seuraavista asioista:

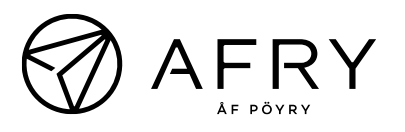

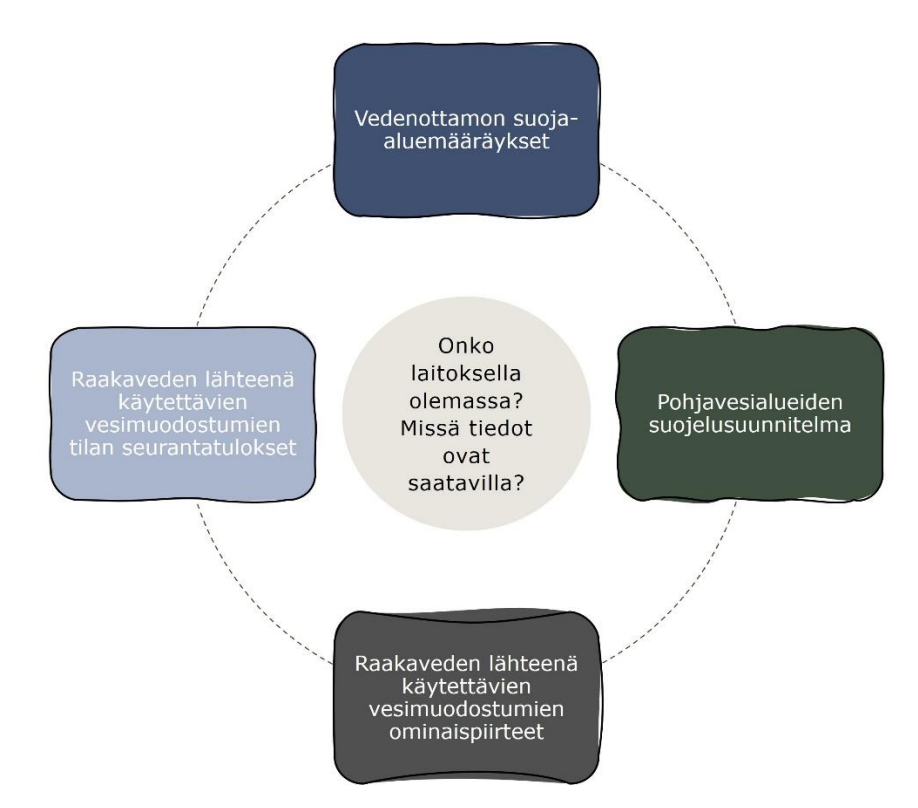

Jotta riskinarviointi menisi jouhevasti, tarvitaan WSP:n laadinnassa paljon taustatietoja ja siksi työryhmään kannattaa kutsua useita henkilöitä, jotka tuntevat toimintaa.

## <span id="page-10-0"></span>5. Prosessigraafin laatiminen

Prosessigraafissa kuvataan koko vedentuotantoketju:

#### 1. Valitse **Muokkaa** → **Prosessigraafi**

- 2. Vedä hiirellä sivun oikeasta laidasta omaan vedentuotantoketjuun soveltuvia laatikoita vasemmalle tyhjään kohtaan. Kuvaa koko vedentuotantoketju:
	- vedenottopisteen vedenmuodostumisalue
	- raakaveden laatu
	- vedenotto (vedenottamon tilat ja vedenottamoalue)
	- vedenkäsittely (mukaan luettuna siinä käytetyt kemikaalit ja suodatinaineet sekä vedenkäsittelylaitoksen tilat)
	- vedenjakelu (mukaan luettuna vedenjakeluverkosto, veden varastointi ja verkostovuodot)
	- laitoksen toimintatavat

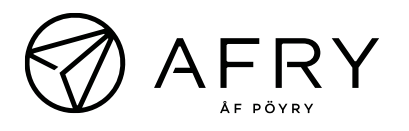

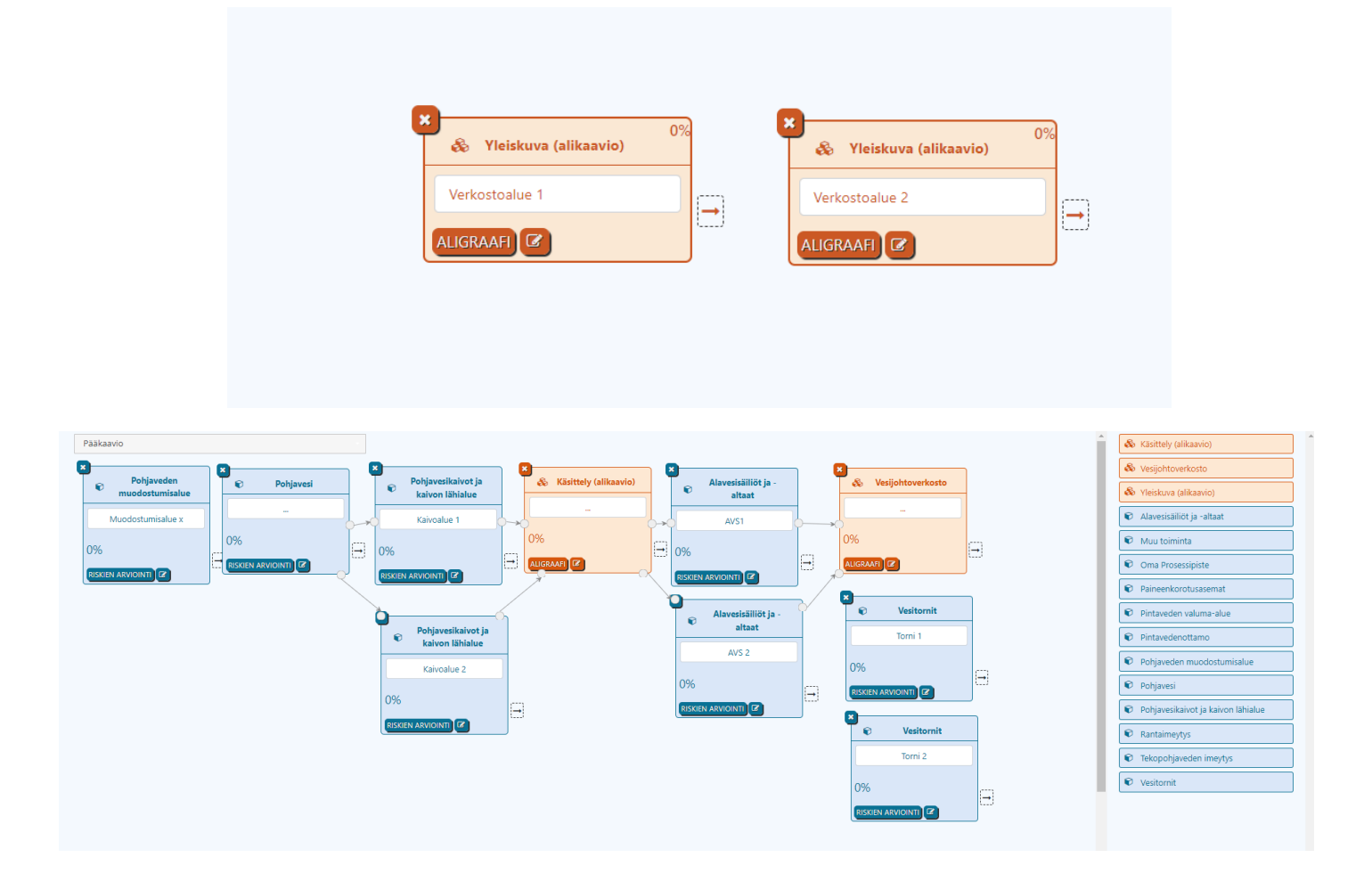

- **Käsittelyn** alle luodaan oma aligraafi, johon valitaan tarvittavat vedenkäsittelyprosessit (ohjelmassa valittavana yli 20 käsittelyvaihetta).
- **Vesijohtoverkoston** alle luodaan oma aligraafi, johon sisällytetään verkoston eri osa-alueita.
- **Yleiskuva**-laatikkoa voi käyttää esimerkiksi silloin, kun halutaan sisällyttää useampi vedentuotantoketju samaan suunnitelmaan, mutta tilanpuutteen vuoksi laatikot eivät mahdu samalle sivulle.

#### **HUOM:**

- **Muu toiminta** pitää sisällään kysymyksiä liittyen mm. näytteenottoa, karttoja ja henkilökuntaa, eli se on aina syytä valita mukaan
- Käsittelyn alla on myös laatikot **Laitoksen käyttö** ja **Laitostilat**
- Laatikoiden nimiä voi täsmentää kirjaamalla pisteiden kohdalle tarkennuksen

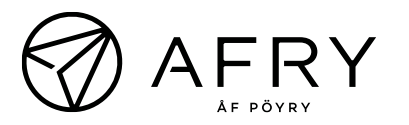

• Laatikoita voi järjestää lisäämällä nuolia laatikoiden välille (nuolet saa pois siirtämällä jompaa kumpaa nuolen päätä eri kohtaan)

## <span id="page-12-0"></span>6. Riskien arviointi

- 1. Valitse "Prosessigraafi"
- 2. Valitse aihe, jonka riskit haluat arvioida → paina laatikossa olevaa *Riskien arviointi* -painiketta. Prosenttiluku kertoo, kuinka moneen riskikysymykseen on jo vastattu.

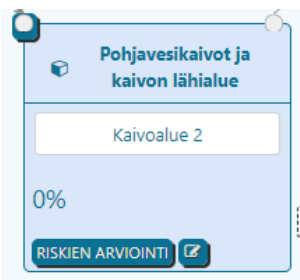

- 3. Prosessipiste kannattaa nimetä selventämään raportointia (muuten raportoinnissa näkyy vain prosessipisteen kuvaus esim. pohjavesikaivot ja kaivon lähialue)
- 4. Käykää kysymykset yksitellen läpi ja miettikää, onko ao. kysymyksessä mainittu riski osaltanne mahdollinen vai ei.
	- − Jos riski ei ole millään tavalla relevantti, valitse "Ei riskiä*"* ja perustele avautuvaan kenttään, miksi asiaa ei katsota riskiksi.

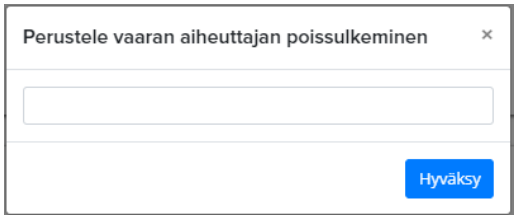

- − Jos riski on mahdollinen, valitse "Riski arvioitava*"*.
- − Valitse seuraus ja todennäköisyys riskille riskimatriisin mukaisesti (kts. kohta [0\)](#page-13-1). Ohjelma laskee riskin suuruuden automaattisesti. Tässä vaiheessa riskin seuraus ja todennäköisyys arvioidaan ilman mahdollisen hallintakeinon vaikutusta.
- Jokaisen riskin kohdalle on hyvä kirjata lyhyesti lisätietoja aiheesta, esim. mihin arvioitu seuraus ja todennäköisyys perustuvat.

<span id="page-13-2"></span>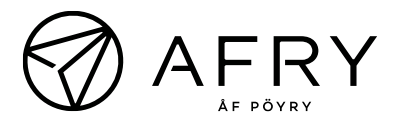

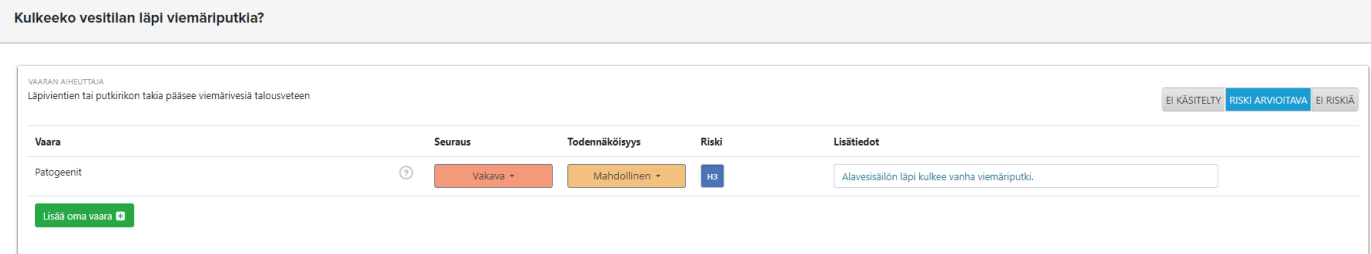

**HUOM:** Tässä vaiheessa riskin seuraus ja todennäköisyys arvioidaan ilman mahdollisen hallintakeinon vaikutusta.

## <span id="page-13-1"></span><span id="page-13-0"></span>7. WSP-riskimatriisi

**WSP:n riskimatriisi on päivitetty WSP:n 1. versiosta ja todennäköisyyksien aikavälejä on kasvatettu. Vanhojen suunnitelmien päivityksessä tulee huomioida uudet todennäköisyysajat.** 

Riskimatriisissa arvioidaan veden laadun lisäksi myös toimintavarmuutta. Veden laadun seurauksien kuvaukset on esitetty alla, niitä on hieman päivitetty. Toimintavarmuuden eri seurauksien selitteet on kuvattu alla.

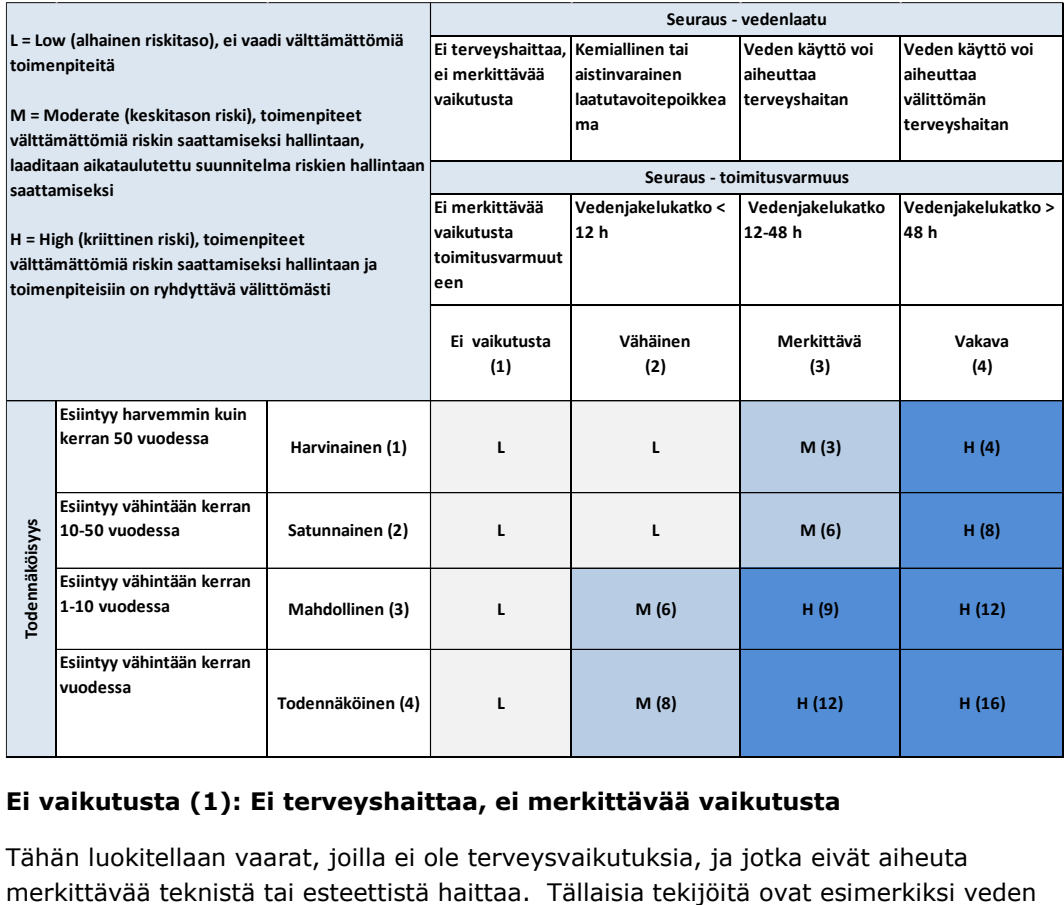

#### **Ei vaikutusta (1): Ei terveyshaittaa, ei merkittävää vaikutusta**

Tähän luokitellaan vaarat, joilla ei ole terveysvaikutuksia, ja jotka eivät aiheuta

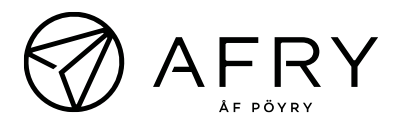

lämpötila, kalkki ja ilma. Tähän luokkaan kuuluvat veden laatuun liittyvät tekijät ovat asiakkaiden hyväksyttävissä.

#### **Ei vaikutusta (1): Ei merkittävää vaikutusta toimitusvarmuuteen**

Teknisen järjestelmän häiriintyminen, joka voidaan korvata tarvittaessa varajärjestelmällä ilman viivettä. Ennakoitu kunnossapitotoimenpide, josta on ilmoitettu asiakkaille etukäteen.

#### **Vähäinen (2): Kemiallinen tai aistinvarainen laatutavoitepoikkeama**

Tähän luokitellaan vaarat, jotka voivat aiheuttaa talousvesiasetuksen kemiallisen tai aistinvaraisen laatutavoitepoikkeaman. Tavoitteet on annettu pH-arvolle, sähkönjohtavuudelle, sameudelle, värille, hajulle, maulle, orgaaniselle kokonaishiilelle (TOC), radioaktiivisuudelle, alumiinille, ammoniumille, ammoniumtypelle, kloridille, mangaanille, raudalle, sulfaatille, natriumille ja hapettuvuudelle. Varsinaiset terveyshaitat ovat vähäisiä, mutta veden laadun muuttuminen voi aiheuttaa teknistä tai esteettistä haittaa.

#### **Vähäinen (2): Vedenjakelukatko < 12 h**

Teknisen järjestelmän toimimattomuus (esim. sähkökatko, laitevika, prosessihäiriö, putkirikko), joka voi aiheuttaa esimerkiksi vedenjakelun lyhytaikaisen keskeytymisen tai puhdistusprosessin alentuneen toimintatehon tai vastaavan.

#### **Merkittävä (3): Veden käyttö voi aiheuttaa terveyshaitan**

Tähän luokitellaan vaarat, jotka voivat aiheuttaa talousvesiasetuksen mukaisen mikrobiologisen laatutavoitepoikkeaman sekä kemialliset aineet ja yhdisteet, joille pitkäaikainen altistuminen voi aiheuttaa terveyshaitan.

#### **Merkittävä (3): Vedenjakelukatko 12-48 h**

Teknisen järjestelmän toimimattomuus (esim. sähkökatko, laitevika, prosessihäiriö, putkirikko), joka voi aiheuttaa vedenjakelun keskeytymisen 12-48 h ajaksi. Kyseessä voi olla myös yleinen turvallisuusriski tai terveyshaitta.

#### **Vakava (4): Veden käyttö voi aiheuttaa välittömän terveyshaitan**

Tähän luokitellaan vaarat, joiden seurauksena talousvesiasetuksen mukaiset mikrobiologiset laatuvaatimukset eivät täyty sekä kemialliset aineet ja yhdisteet, jotka ovat välittömästi myrkyllisiä.

#### **Vakava (4): Vedenjakelukatko > 48 h**

Vakava teknisen järjestelmän toimimattomuus (esim. sähkökatko, laitevika, prosessihäiriö, putkirikko), joka voi aiheuttaa vedenjakelun keskeytymisen > 48 h ajaksi tai muun laajan häiriön. Kyseessä voi olla myös vakava yleinen turvallisuusriski (esim. sammutusveden puute) tai hengenvaara (esim. rakennuksen sortuminen putkirikon vuoksi, kriittisille asiakkaille ei saada toimitettua vettä).

## <span id="page-15-0"></span>8. Hallintakeinot ja toimenpiteet

### <span id="page-15-1"></span>8.1 Hallintakeinojen määrittäminen

Merkittäville ja vakaville riskeille on määritettävä hallintakeinoja, joiden avulla riskitasoa on mahdollista pienentää:

#### 1. Valitse **Muokkaa** → **Hallintakeinot**

Saat näkyviin luettelon vedentuotantoketjun vaiheista, joissa on hallittavia riskejä (M- tai H-tason riskejä).

- 2. Mieti, millä hallintakeinolla riski voidaan saada hallintaan. Voit lisätä uusia hallintakeinoja riskille. Hallintakeinoja voi "vetää" hiirellä sivun oikeasta laidasta vasemmalle. Uusia hallintakeinoja voi lisätä sivun oikean laidan listaan, josta ne voidaan siirtää haluamaansa kohtaan. Samaa hallintakeinoa voidaan käyttää useassa eri kohdassa. Osalle riskeistä on "Esimerkit"-kohdan alla esimerkkejä hallintakeinoista.
- 3. Arvio riskin suuruus uudelleen hallintakeinon/-keinojen ollessa käytössä.

<span id="page-15-2"></span>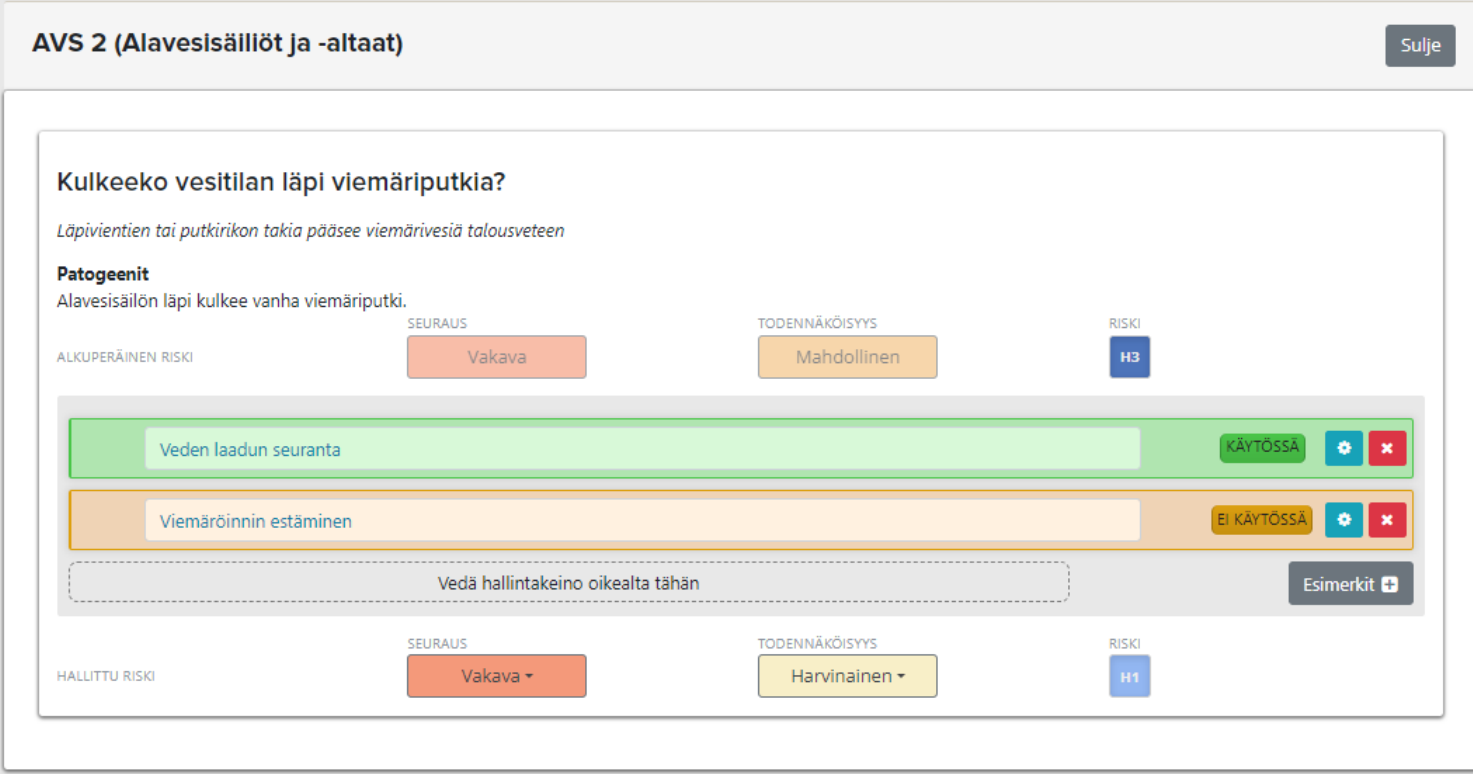

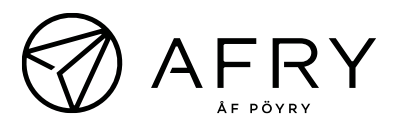

### <span id="page-16-0"></span>8.2 Toimenpiteiden listaus ja hallintakeinojen valvonta

Mikäli kyseessä on jo olemassa oleva hallintakeino, valitse "KÄYTÖSSÄ". Mikäli hallintakeinoa tulee kehittää, jätä siihen merkintä "EI KÄYTÖSSÄ" ja lisää ohjelmaan toimenpide hallintakeinon käyttöönottamiseksi tai kehittämiseksi:

1. Valitse "rattaan" kuva

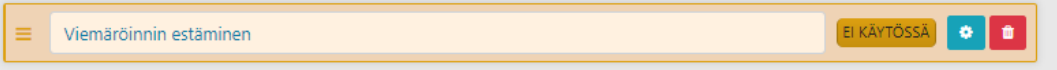

- 2. Lisää avautuvaan ikkunaan uusi toimenpide, vastuuta se sopivalle henkilölle ja aikatauluta toimenpide. **Huom:** Listaan voi lisätä lyhyen ja pitkän aikavälin toimenpiteitä.
- 3. Toimenpidetyypit luodaan Organisaatio-napin takana **Vastuuhenkilö/Toimenpidetyyppi** kohdassa. Täällä luodut toimenpiteet (esim. investointi, kertatoimenpide, kunnossapito-ohjelma, korjaustoimenpide) näkyvät toimenpiteitä laatiessa "Tyyppi" kohdan alavalikossa. Toimenpidetyyppejä voi lisätä vain organisaation pääkäyttäjä.

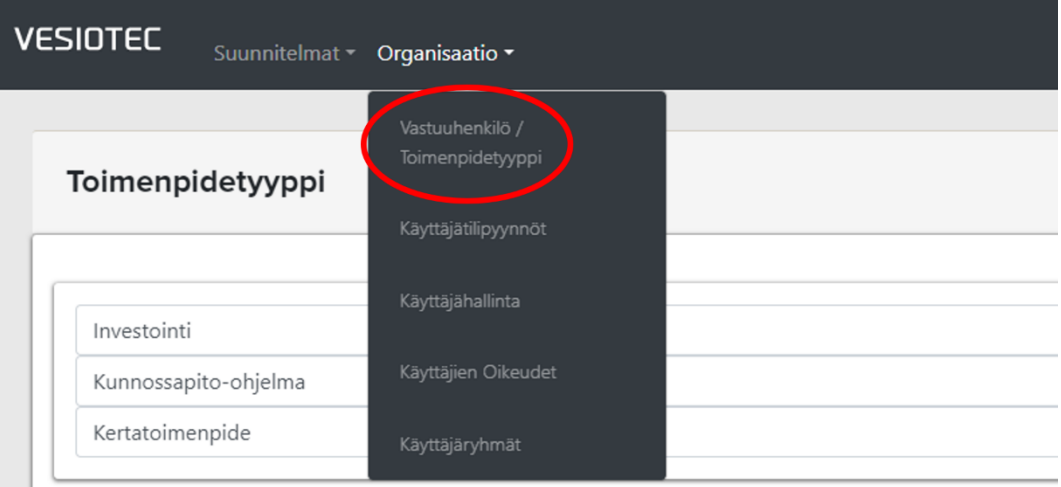

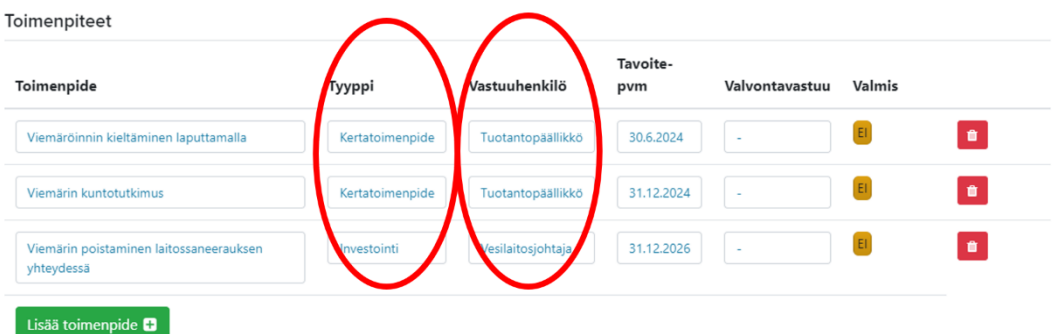

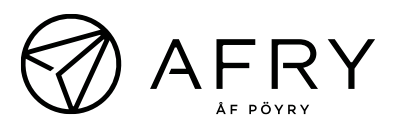

- 4. Vastuuhenkilölistaus tehdään myös organisaatio napin takaa Vastuuhenkilö/Toimenpidetyyppi-kohdasta. Kaikki tarvittavat vastuuhenkilöt tulee listata tätä kautta. Toimenpiteiden alla vastuuhenkilöiden kohdalla on alasvetovalikko, jossa näkyy yllä mainitulla tavalla listatut henkilöt.
- 5. Vastuuhenkilöitä voidaan poistaa, jos kyseiselle henkilölle ei ole kirjattu vastuita ohjelmistossa. Henkilöiden vastuita voidaan siirtää toiselle henkilölle. Vastuuhenkilöiden vastuut voidaan siirtää Organisaatio-napin "Vastuuhenkilö/Toimenpidetyyppi" kohdasta. Paina "Siirrä vastuu"- nappia ja valitse keneltä haluat siirtää vastuun vasempaan ruutuun, ja kenelle haluat vastuut siirtää oikeaan ruutuun.

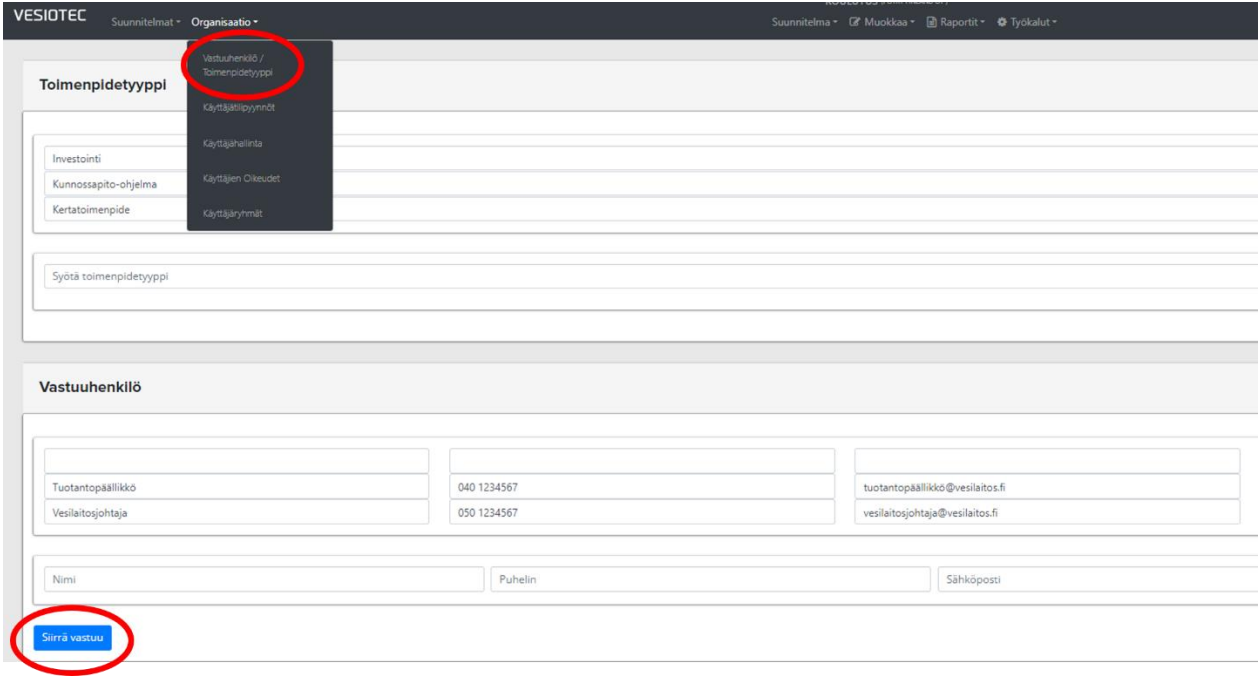

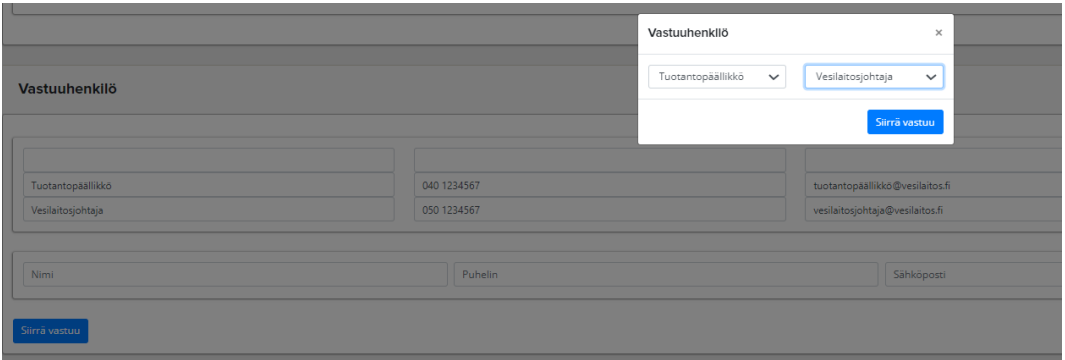

6. Hallintakeinoille tulee lisätä myös hallintakeinojen valvonnan vastuuhenkilö ja siihen liittyvät toimenpiteet. Nämä kirjataan samaan ikkunaan kuin toimenpiteet. Valvonnan avulla varmistetaan, että kyseinen hallintakeino on toimiva myös tulevaisuudessa. Korjaava toiminta -kohtaan lisätään ohje siitä, mitä toimia tehdään välittömästi, jos valvonnassa havaitaan puutteita.

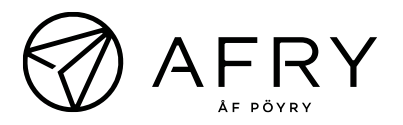

### Hallintakeino

 $\boldsymbol{\times}$ 

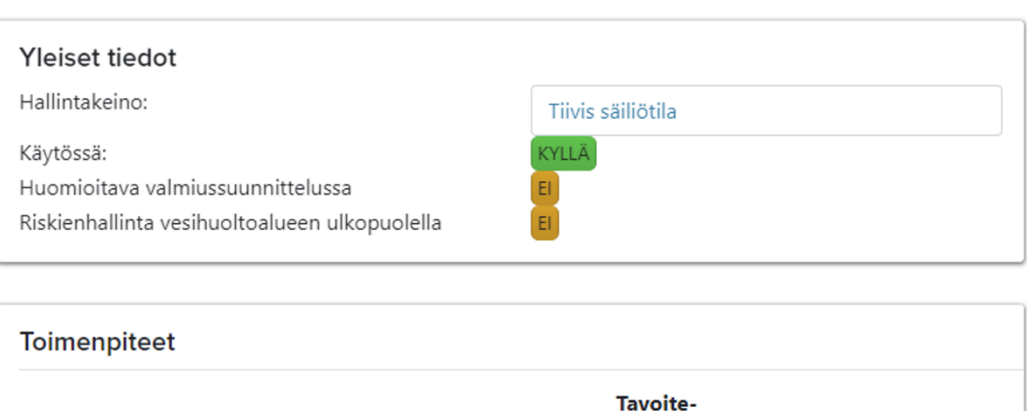

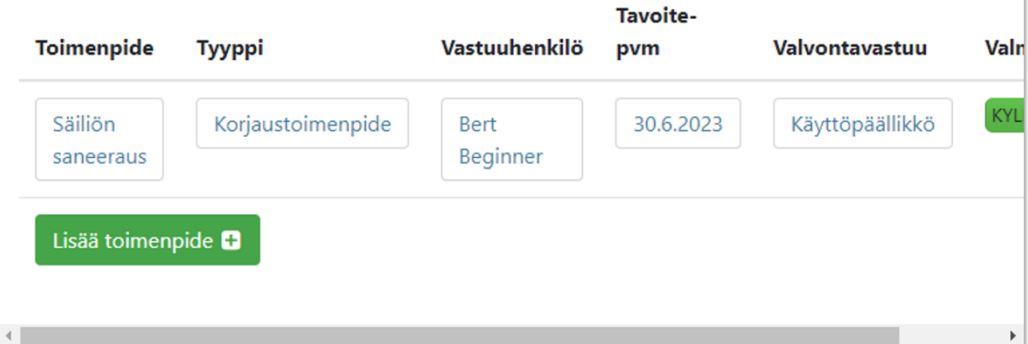

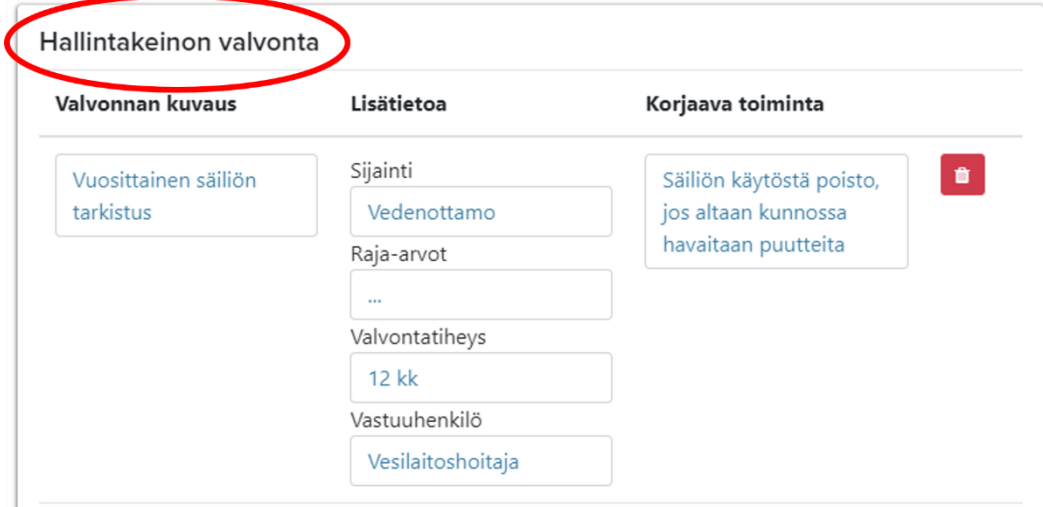

**HUOM:** Vastuuhenkilölistaus on eri asia, kun suunnitelman työryhmä. Suunnitelman työryhmä koostuu niistä henkilöistä, jotka ovat osallistuneet WSP-työn laatimiseen. Vastuuhenkilölistaus koostuu niistä henkilöistä, joiden vastuulle nimetyt toimenpiteet kirjataan.

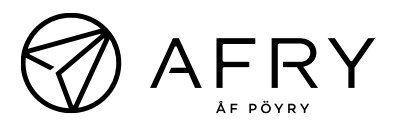

## <span id="page-19-0"></span>9. Raportointi

### <span id="page-19-1"></span>9.1 Toimenpideohjelma

Toimenpideohjelman saa tulostettua seuraavasti:

#### 1. Valitse **Raportit** → **Toimenpideohjelma**

2. Voit tulostaa pdf-raportin tai excel-raportin valitsemalla "Tulosta"

### <span id="page-19-2"></span>9.2 Valvontasuunnitelma

Valvontasuunnitelman saa tulostettua seuraavasti:

#### 1. Valitse **Raportit** → **Valvontasuunnitelma**

2. Voit tulostaa pdf-raportin tai Excel-raportin valitsemalla "Tulosta"

#### **HUOM!**

Hallintakeinojen valvontasuunnitelma voidaan liittää osaksi laitoksen omavalvontasuunnitelmaa, mutta se ei yksinään riitä omavalvontasuunnitelmaksi.

### <span id="page-19-3"></span>9.3 Raportit

#### 1. Valitse **Raportit** → **Raportit**

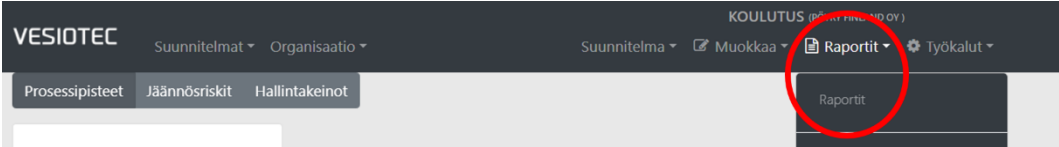

- 2. Valitse, mitä haluat sisällyttää raporttiin
- 3. Voit valita, haluatko tulostaa pdf-raportin vai excel-raportin

#### **HUOM!**

- Ohjelmistossa on valmiita raporttipohjia:
	- o Riskiraportit aihealueittain
	- o Riskiraportit suuruusluokittain
	- o Toimenpideohjelma
	- o Hallintakeinojen valvonta (vain WSP:ssä)
- Raportin otsikko määräytyy sen mukaisesti, mitä olet itse kirjannut suunnitelmaan. Eli jos et ole kirjannut mitään kohtaan "…" prosessigraafiin, jää otsikossa osa tyhjäksi → katso kappale [6.](#page-12-0)
- Raportin pdf-tulostus voi kestää hetken suurempien suunnitelmien kanssa, ole kärsivällinen!
- **Raportit ovat salassa pidettäviä** (JulkL 621/1999 24§) ja ne sisältävät muun muassa sellaista tietoa, jota voi käyttää vesilaitoksen toiminnan vahingoittamiseen ja aiheuttaa haittaa varautumiseen eli vesihuollon turvallisuuteen.

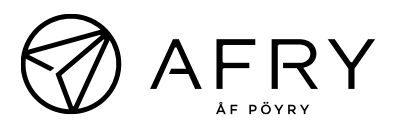

## <span id="page-20-0"></span>10. Riskinarvioinnin hyväksyminen ja vedenkäyttäjien tiedottaminen

Terveydensuojeluviranomaisen tulee hyväksyä riskinarviointi ja tehdä hyväksynnästä merkintä VATI-järjestelmään, josta tieto siirtyy Vesi.fi-sivustolle. Näin ollen lainsäädännöllinen velvoite riskinarvioinnin tiedottamisesta vedenkäyttäjille täyttyy.

Vesilaitos voi halutessaan tiedottaa vedenkäyttäjiä riskinarvioinnin suorittamisesta myös omilla verkkosivuillaan. Riskinarvioinnista ja sen yhteenvedosta tiedotettaessa voidaan kertoa hyvin yleisellä tasolla, miten riskejä on arvioitu ja kuinka niitä hallitaan. Yhteenvedossa esitetään ne tekijät, jotka ovat vaikuttaneet valvontatutkimusohjelman laatimiseen. **Yhteenvedossa ei saa esittää liian yksityiskohtaisia tietoja riskeistä ja niiden hallintatoimenpiteistä, jotta tietoja ei voi käyttää laitoksen toiminnan tarkoitukselliseksi vahingoittamiseksi.**

## <span id="page-20-1"></span>11. Riskinarvioinnin päivittäminen

Riskienhallintasuunnitelmaan sisältyvät tiedot on pidettävä ajan tasalla, ja suunnitelma on tarkistettava vähintään kerran kuudessa (6) vuodessa (Valtioneuvoston asetus 7/2023 3 §).

Riskinarvioin eri osa-alueita tulee kuitenkin päivittää myös silloin, kun vedentuotantoketjuun tulee muutoksia, esim. rakennetaan uusi alavesisäiliö tai vedenkäsittelyyn lisätään uusi prosessivaihe. Riskinarviointityökaluun tulee myös päivittää toimenpiteiden suoritus, sekä tarvittaessa arvioida riskitaso uudelleen toimenpiteiden suorittamisen jälkeen.

Erityisesti isomman päivityksen yhteydessä on suositeltavaa arkistoida vanha suunnitelma. Ennen suunnitelman arkistoimista, on järkevää tehdä siitä kopio ja aloittaa päivitys kopioituun versioon:

- 1. Suunnitelman kohdalla valitse "Kopioi suunnitelma" (sininen kuva), jolloin kopio ilmestyy listaan
- 2. Valitse alkuperäisen suunnitelman kohdalla "Arkistoi suunnitelma" (harmaa kuva). Suunnitelma arkistoituu ja sen voi palauttaa halutessaan kohdasta "**Suunnitelmat"** → "**Arkistoidut suunnitelmat"**.

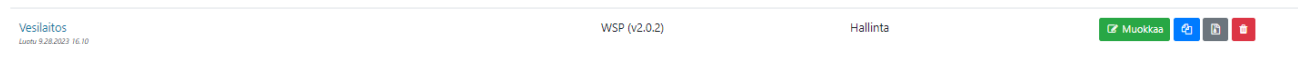

### <span id="page-20-2"></span>11.1 Riskinarvioinnin päivitys uuteen versioon

Ohjelmiston päivityksen julkaisun jälkeen ohjelmisto edellyttää olemassa olevien suunnitelmien päivittämistä.

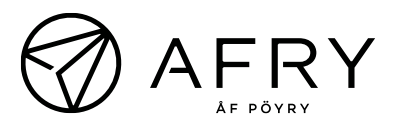

- Vanhoihin suunnitelmiin ei voi enää tehdä muutoksia päivityksen jälkeen. Ne jäävät lukutilaan.
- Päivityksen voi tehdä henkilöt, joilla on suunnitelmiin hallinta- tai omistajaoikeudet.
- Päivitetty suunnitelma tulee näkyviin kaikille muille käyttöoikeuksien hallitsijoille.
	- o vierailuoikeudet pysyvät samoina ja tulee tarkastaa ovatko ne vielä ajantasaiset
- Päivityksen jälkeen voi tehdä suunnitelmia vain uudelle alustalle.
- Päivityksen yhteydessä käyttäjän on hyvä tarkistaa seuraavat asiat
	- o vastuuhenkilöiden listauksen tarkistus ("organisaatio" ylävalikosta "lisätiedot" kohdan alta)
	- o suunnitelman käyttöoikeuslistat (avaa suunnitelma ja valitse ylävalikosta "työkalut" ja sieltä "käyttöoikeuksien hallinta")
	- o toimenpidetyyppien määritys (katso kohta 7.1)
- 1. Mene haluamaasi suunnitelmaan. Valitse "**Työkalut"** → "**Päivitä riskimalli"**
- 2. Tämän jälkeen avautuu uusi sivu, jossa kerrotaan mitä mallia ollaan päivittämässä. Paina "Päivitä riskimalli"
- 3. Suunnitelmapäivitys on nyt valmis ja käyttövalmiina
- 4. Tarkista ennen käyttöä:
	- a. vastuuhenkilöiden listauksen tarkistus ("Organisaatio" ylävalikosta "Lisätiedot" kohdan alta)
	- b. suunnitelman käyttöoikeuslistat (avaa suunnitelma ja valitse ylävalikosta "Työkalut" ja sieltä "Käyttöoikeuksien hallinta")
	- c. toimenpidetyyppien määritys (katso kohta [0\)](#page-15-2)

### <span id="page-21-0"></span>11.2 Ohjelmistoversion sisältömuutokset

Vanhat tiedot ovat siirtyneet sellaisenaan uuteen ohjelmistoversioon. Uudessa versiossa on sisältömuutoksia, jotka on kuvattu tässä lyhyesti:

- Riskinarviointimatriisi on aiempaa laajempi WSP:ssä. Uudessa versiossa rikinarvioinnissa huomioidaan terveyshaittojen lisäksi toimintavarmuus (kts. uusi riskimatriisi kohdassa [4.](#page-13-2) **Huom! WSP:n riskimatriisin todennäköisyydet on päivitetty.**
	- o Tämän takia kaikki riskiarvioinnit pitää päivittää suunnitelman päivityksen yhteydessä.
- Ohjelmiston sisältöä on muokattu. Kysymyksiä on lisätty, tietoja on täsmennetty ja kirjoitusvirheitä on korjattu. Suurimmat muutokset on tehty

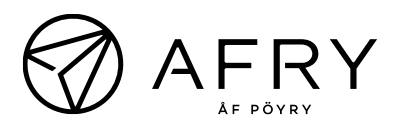

vesijohtoverkosto-osioon. Osio on lajiteltu eri osa-alueisiin ja kysymyksiä on tullut merkittävästi lisää.

- Ohjelmistoon on lisätty kertakäyttöisiä kuittausnappia sisältömuutoksista. Kuittausnappien idea on kiinnittää käyttäjän huomio tehtyihin muutoksiin.
	- "Kuittaa mallimuutos" tietojen täsmennyksiä varten
	- o "Uutta sisältöä" uusi kysymys
- Jokaisen kuittausnapin kohdalla tulee valita "Kuittaa mallimuutos", vaikka riskinarviointia ei muuten olisikaan tarpeen muuttaa.
- Uudessa versiossa tulee perustella, jos valitsee "Ei riskiä" johonkin kohtaan.
	- o Ohjelmisto ei vaadi perusteluja suunnitelman päivityksen jälkeen valmiiksi kirjatuille "Ei riskiä"-kohdille
- Seurantaohjelma on päivitetty Hallintakeinojen valvonnaksi. Käytännössä kyse on samasta asiasta. Valvontaohjelmaa voidaan käyttää osana laitosten omavalvontasuunnitelmaa.
	- o Hallintakeinojen valvontaan listataan toimenpiteitä, joilla varmistetaan hallintakeinon pysyminen käytössä
		- Esim. hallintakeino "ylivuotoputkessa suojaverkko", hallintakeinon valvonta "tarkistetaan x kertaa vuodessa suojaverkko", korjaava toiminta "asennetaan uusi suojaverkko"
		- Kaikkiin hallintakeinojen valvontaan ei tarvitse listata rajaarvoja
- Raportointimahdollisuudet ovat laajempia kuin ennen. Lue lisää raportoinnista kohdasta [9.](#page-19-0)
- Toimenpideohjelmaan tulee valita vastuuhenkilöt alasvetovalikosta. Valikossa on valittavana vain nimet, jotka ovat listattu vastuuhenkilölistalle. Ylävalikosta "Organisaatio" alta kohdasta "Lisätiedot".
	- o Listauksessa näkyvät valmiiksi kaikki henkilöt, joiden vastuulle on kirjattu toimenpiteitä.
	- o Jos vastuuhenkilöiden joukossa on vääriä henkilöitä tai esim. kirjoitusvirheitä, voidaan tehdä seuraavia toimenpiteitä:
		- Väärän vastuuhenkilön voi poistaa, mutta vain jos häntä ei ole nimetty vastuuhenkilöksi ohjelmistossa
		- Jos väärin kirjatulle vastuuhenkilölle on kirjattu velvoitteita, voidaan hänen velvoitteensa siirtää oikealle / oikein kirjoitetulle -henkilölle
- Sähköpostimuistutukset on mahdollista ottaa käyttöön valitsemalla ylävalikosta "Organisaatio" alta kohdasta "Vastuuhenkilö/Toimenpidetyyppi".

**HUOM:** Päivitä WSP:n riskien todennäköisyydet sekä alkuperäisten, että jäännösriskien osalta suunnitelmien päivityksen jälkeen.

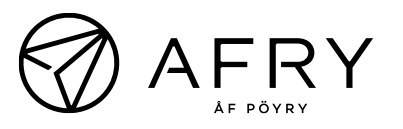

## <span id="page-23-0"></span>12. SSP

SSP-riskinarviointi suoritetaan vastaavasti kuin WSP:ssä eroten kuitenkin seuraavasti:

- 1. Prosessigraafissa tulee valita koko jäteveden käsittelyketju:
	- − jäteveden muodostuminen ja syötteet
	- − viemäröinti ja pumppaamot
	- − jätevedenpuhdistus
	- − jäteveden purku
	- − tukitoiminnot
- 2. Raportoinnissa riskit on jaoteltu yllä olevien kategorioiden mukaan
- 3. SSP:ssä riskin suuruus määritellään vain kertaalleen huomioiden olemassa olevat hallintakeinot
- 4. SSP:ssä ei ole hallintakeinojen valvontaa
- 5. SSP:n hyväksyntätarve riippuu lupaehdoista. Mikäli riskinarviointia edellytetään luvassa, tulee riskinarviointi hyväksyttää lupaviranomaisella
- 6. SSP:n päivitysväliä ei ole määritetty lainsäädännössä

### <span id="page-23-1"></span>12.1 SSP-riskimatriisi

SSP:n riskimatriisin todennäköisyydet ovat samat kuin SSP:n 1. versiossa.

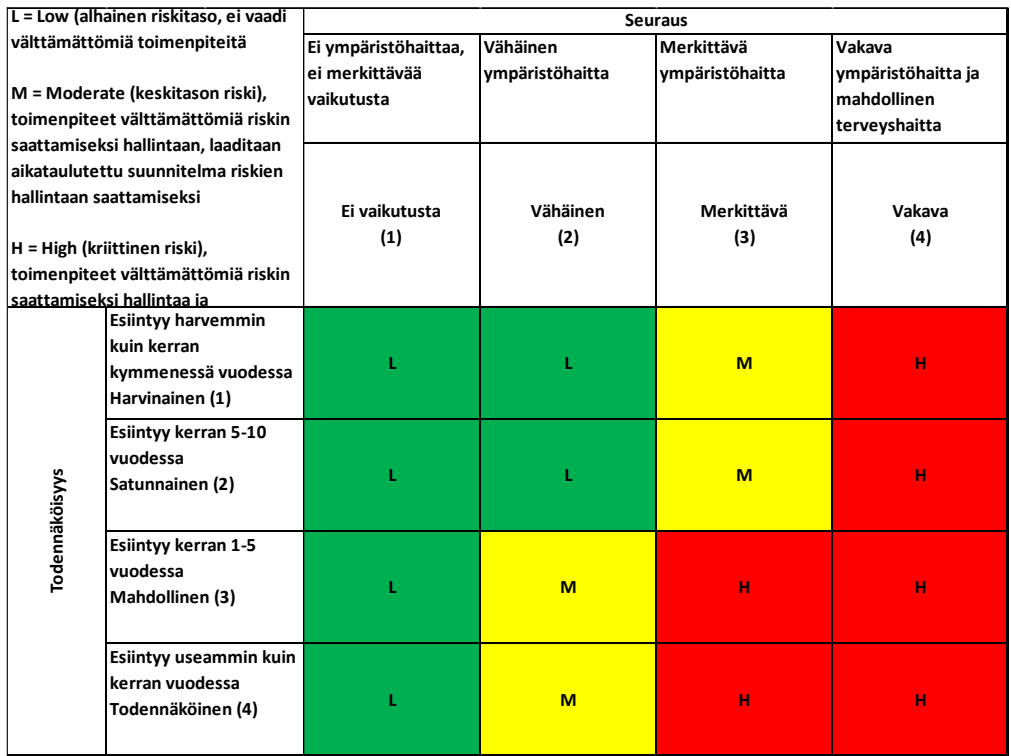

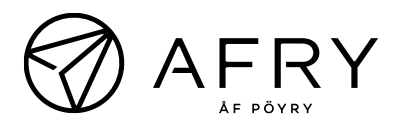

Seuraukset arvioidaan siten, että vaara täyttää yhden tai useamman seurauksen määritelmän:

**Ei vaikutusta (1)**: Tähän kategoriaan luokitellaan vaarat, joilla ei ole vaikutuksia ympäristöön ja jotka eivät aiheuta merkittävää teknistä tai esteettistä haittaa. Tähän kategoriaan kuuluu jätevedenpuhdistamon ympäristöluvan mukainen perustoiminta.

**Vähäinen (2)**: Tähän kategoriaan kuuluvat vaarat, jotka aiheuttavat vähäistä ympäristöhaittaa, kuten lyhytkestoinen tai määrältään merkityksetön viemäröinnin ylivuoto, puhdistustuloksen hetkellinen heikkeneminen, satunnainen tai lievä haju-, melu- tai ilmapäästö tai yksittäinen lupamääräysten ylittyminen.

**Merkittävä (3):** Tähän kategoriaan kuuluvat vaarat, jotka aiheuttavat merkittävää tai kumuloituvaa ympäristöhaittaa, kuten ympäristöhaittaa aiheuttava ylivuoto, lyhyt ohitusjakso, häiritsevä melu- tai hajuhaitta, merkittävä ilma- tai kaasupäästö, puhdistustuloksen heikentymisen aiheuttama tarve lisääntyneelle vesistötarkkailulle tai lupamääräysten toistuva tai merkittävä ylittyminen.

**Vakava (4):** Tähän kategoriaan kuuluvat vaarat, jotka aiheuttavat vakavaa ympäristöhaittaa ja mahdollisen terveyshaitan, kuten pitkäkestoinen tai määrältään suuri ylivuoto tai ohitus, uhka raakavesilähteelle tai talousvedelle, ympäristön tai vesistön tilan pitkäaikainen heikentyminen, pitkäkestoinen ja häiritsevä melu- tai hajuhaitta, toistuvat ja merkittävät kaasu- ja ilmapäästöt, puhdistustuloksen pitkäkestoinen heikkeneminen, se, että lupamääräykset eivät täyty useiden parametrien osalta, vesistökuormituksen merkittävä kasvu, jäteveden aiheuttama terveyshaittariski tai ympäristön virkistyskäytön vaikeutuminen.

## <span id="page-24-0"></span>13. Auditointi

Riskinarviointia on mahdollista auditoida työkalussa olevan auditointityökalun avulla. Myös kunnan terveydensuojeluviranomainen voi käyttää auditointityökalua arvioidessaan riskienhallintasuunnitelman hyväksyttävyyttä.

- 1. Valitse **"Työkalut"** → **"Auditointi"** ja luo uusi auditointiraportti
- 2. Riskiarvioinnin työryhmä auditoi suunnitelman
- 3. Seuraa auditointiraportoinnin kysymyksiä
- 4. Tavoitteena on auditoida suunnitelmat 12 kk välein

Auditointiraportti ei mene uudessa versiossa enää lukkoon, vaan sitä voi muokata siihen asti, kunnes raportin alalaidasta painetaan "Päätä auditointi". Tämän jälkeen auditointiraporttia ei voida enää muokata.